# **Electronic Relevant Contracts Tax System**

## **Part 18-02-11**

Document last updated January 2021

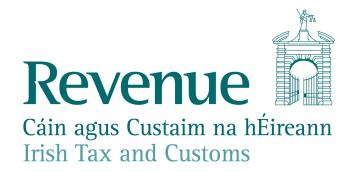

The information in this document is provided as a guide only and is not professional advice, including legal advice. It should not be assumed that the guidance is comprehensive or that it provides a definitive answer in every case.

### **Table of Contents**

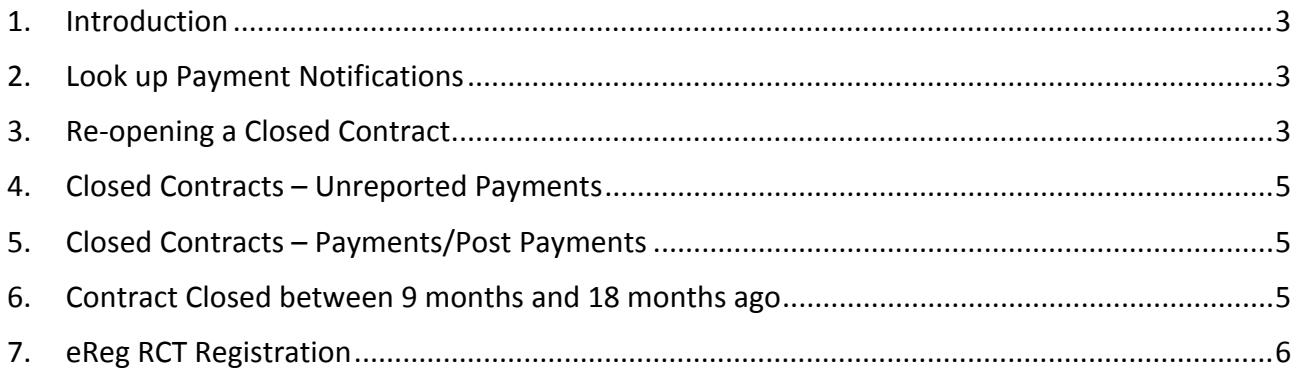

#### <span id="page-2-0"></span>1. Introduction

The electronic Relevant Contract Tax system (eRCT), introduced by Regulations entitled Income Tax and Corporation Tax (Relevant Contracts Tax) Regulations 2011 [\(SI](https://www.revenue.ie/en/tax-professionals/legislation/statutory-instruments/2011/si-651-11.pdf) [651](https://www.revenue.ie/en/tax-professionals/legislation/statutory-instruments/2011/si-651-11.pdf) [of](https://www.revenue.ie/en/tax-professionals/legislation/statutory-instruments/2011/si-651-11.pdf) [2011\)](https://www.revenue.ie/en/tax-professionals/legislation/statutory-instruments/2011/si-651-11.pdf) has been in place since 2012.

## <span id="page-2-1"></span>2. Look up Payment Notifications

RCT Principals and Subcontractors (and their Agents) can look up payments paid or received for any selected 12-month period. Users in ROS have the ability to download the list of payments extracted in an Excel spreadsheet (in CSV format). Cancelled payments will not be retrieved.

#### <span id="page-2-2"></span>3. Re-opening a Closed Contract

A Principal will need to re-open a contract in the circumstances outlined in paragraphs 4, 5 and 6 below. To re-open a contract:

- go to "Manage RCT" in ROS
- select "Search Existing Contracts"
- select a contract and click "Edit"

| <b>Search Contract Notifications</b>                                                                                                    |                                              |               |                                          |                             | $\wedge$ |
|----------------------------------------------------------------------------------------------------|----------------------------------------------|---------------|------------------------------------------|-----------------------------|----------|
|                                                                                                    |                                              |               |                                          |                             |          |
| Contractor Type *<br>Principal                                                                                                    | Tax Reference Number *<br>$\pmb{\mathrm{v}}$ | Search        |                                          |                             |          |
| <b>Contract Notification Summary</b>                                                                                                    |                                              |               |                                          |                             |          |
| Search Older Contract Notifications                                                                                                    |                                              |               |                                          |                             |          |
|                                                                                                    |                                              |               |                                          |                             |          |
|                                                                                                    |                                              |               |                                          |                             |          |
|                                                                                                    |                                              |               |                                          | View/Download in CSV or XML |          |
|                                                                                                    |                                              |               |                                          |                             |          |
|                                                                                                    |                                              |               |                                          |                             |          |
|                                                                                                    |                                              |               |                                          |                             |          |
| <b>Sub Tax Ref</b><br>Sub<br>Rate<br><b>Number</b>                                                                                                    | <b>Sub Name</b>                              | <b>Status</b> | <b>Revenue Site</b><br><b>Identifier</b> | <b>Project Name</b>         |          |
|                                                                                                    |                                              |               |                                          |                             |          |
|                                                                                                    | Unknown Sub C/O                              | Closed        |                                          | <b>Planning Division</b>    |          |
|                                                                                                    | LIVE TEST CRS TES CASE 2019                  | Closed        |                                          | <b>Planning Division</b>    |          |
| You can use the filters in the table below to refine your results.<br>Select a Contract Notification and View to view the contract notification details.<br>Select the Contract Notification and Cancel to delete contract notification details.<br>Select the Contract Notification and Edit to edit contract notification details.<br><b>Contract ID</b><br>3547L<br>3060<br>30211. | LIVE TEST CRS TES CASE 2019                  | Closed        |                                          | <b>Planning Division</b>    |          |
|                                                                                                    |                                              |               |                                          |                             |          |
|                                                                                                    |                                              |               |                                          |                             |          |
| $\times$ Cancel<br><b>CD</b> View                                                                                                    |                                              |               |                                          |                             |          |

Figure 1 Select a contract and click Edit

overwrite the "End Date of Work" with a future date (see Figure 2)

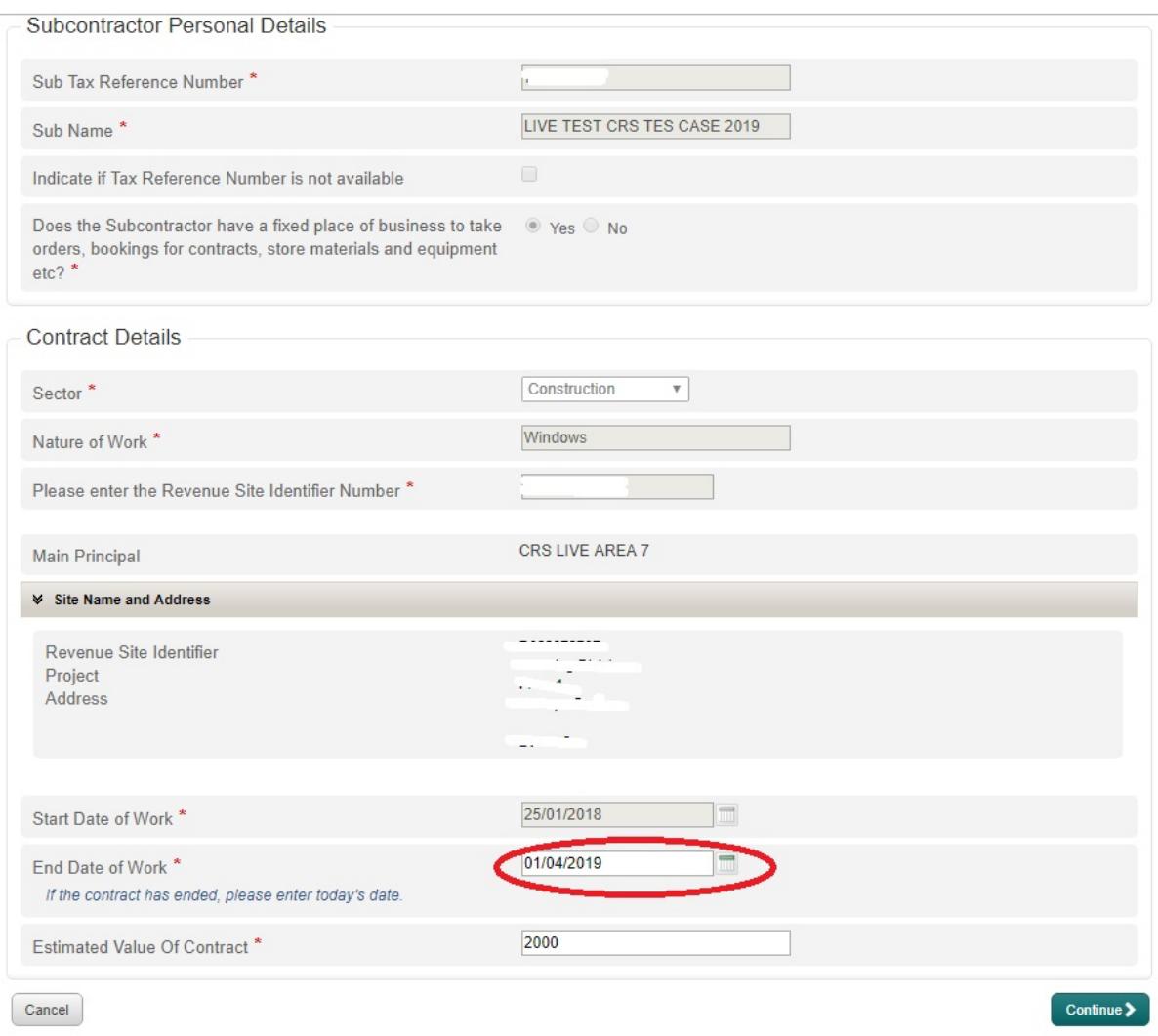

Figure 2 Edit the 'End Date' of the contract to a future date

- click "Continue" all the way through to the "Sign and Submit" screen, and
- Sign and Submit.

| <b>Search Contract Notifications</b>       |               |                                     |                                                                                      |               |                                          | ∧                           |   |
|--------------------------------------------|---------------|-------------------------------------|--------------------------------------------------------------------------------------|---------------|------------------------------------------|-----------------------------|---|
| Contractor Type *                          |               | Principal                           | Tax Reference Number *                                                               | Search        |                                          |                             |   |
| <b>Contract Notification Summary</b>       |               |                                     |                                                                                      |               |                                          |                             | ́ |
| Search Older Contract Notifications        |               |                                     |                                                                                      |               |                                          |                             |   |
|                                            |               |                                     |                                                                                      |               |                                          |                             |   |
|                                            |               |                                     |                                                                                      |               |                                          |                             |   |
|                                            |               |                                     | You can use the filters in the table below to refine your results.                   |               |                                          | View/Download in CSV or XML |   |
|                                            |               |                                     | Select a Contract Notification and View to view the contract notification details    |               |                                          |                             |   |
|                                            |               |                                     | Select the Contract Notification and Cancel to delete contract notification details. |               |                                          |                             |   |
|                                            |               |                                     | Select the Contract Notification and Edit to edit contract notification details.     |               |                                          |                             |   |
|                                            | Sub<br>Rate   | <b>Sub Tax Ref</b><br><b>Number</b> | <b>Sub Name</b>                                                                      | <b>Status</b> | <b>Revenue Site</b><br><b>Identifier</b> | <b>Project Name</b>         |   |
|                                            |               |                                     |                                                                                      |               |                                          |                             |   |
|                                            |               |                                     | Unknown Sub C/O                                                                      | Closed        | Г                                        | <b>Planning Division</b>    |   |
|                                            | $\frac{3}{6}$ |                                     | LIVE TEST CRS TES CASE 2019                                                          | Open          | E                                        | <b>Planning Division</b>    |   |
| <b>Contract ID</b><br>3541900<br>3C<br>302 |               |                                     | LIVE TEST CRS TES CASE 2019                                                          | Closed        | D                                        | <b>Planning Division</b>    |   |
|                                            |               |                                     |                                                                                      |               |                                          |                             |   |
|                                            |               |                                     |                                                                                      |               |                                          |                             |   |
| <b>ID View</b>                             | X Cancel      | $/$ Edit                            |                                                                                      |               |                                          |                             |   |

<span id="page-4-0"></span>Figure 3 Re-opened contract with a status of "Open"

#### 4. Closed Contracts – Unreported Payments

A Principal can input an unreported payment on a closed contract **up to 18 months** after the end date of the contract. If the unreported payment was made **over 18 months** after the end date on the contract, the Principal will need to re-open the contract to submit an unreported payment notification.

#### <span id="page-4-1"></span>5. Closed Contracts – Payments/Post Payments

A Principal can input payments/post payments up to 9 months after the end date of the contract. If the payment was made over 9 months after the end date on the contract, the Principal will need to re-open the contract to submit a payment/post payment notification.

#### <span id="page-4-2"></span>6. Contract Closed between 9 months and 18 months ago

When a Principal is making a payment notification for a closed contract, and that contract has been closed for more than 9 months and less than 18 months, the Principal can only input an Unreported Payment Notification.

When a Principal inputs a payment notification, the following message is displayed at the top of the screen to advise of the restriction:

**"Only Unreported Payment Notifications can be input into this contract since it has been closed for more than 9 months. If you wish to input a Payment Notification/Post Payment Notification on this contract, please amend the contract end date."**

The 'Unreported payment' tick box will be checked and disabled by default when this screen is displayed in these circumstances, and the payment type drop down will be disabled and defaulted to 'Unreported payment'.

In order to submit a payment/post payment notification (as opposed to an unreported payment notification), the Principal will need to re-open the contract.

## <span id="page-5-0"></span>7. eReg RCT Registration

When registering for RCT as a sub-contractor on eRegistration, the applicant (or his or her Agent) is advised that:

- the subcontractor has been given an initial 20% deduction rate for RCT,
- if the subcontractor requires to review this rate, s/he can navigate to the 'Look-Up/Review Deduction Rate' option which can be accessed by subcontractors on the eRCT home page in ROS.

The text that is displayed in this information message is below:

**"Your RCT deduction rate has been initially set at 20%. If you wish to review your deduction rate you can do so by clicking on 'Look-Up/Review Deduction Rate' which can be found under the Manage Relevant Contracts Tax menu in ROS."**

Detailed information in relation to operation of the [Electronic](https://www.revenue.ie/en/self-assessment-and-self-employment/rct/index.aspx) [RCT](https://www.revenue.ie/en/self-assessment-and-self-employment/rct/index.aspx) [System](https://www.revenue.ie/en/self-assessment-and-self-employment/rct/index.aspx) is available on the Revenue website

The following material is either exempt from or not required to be published under the Freedom of Information Act 2014.

[…]